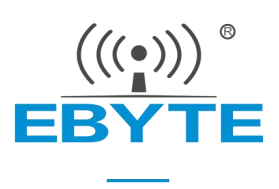

# 【AT 指令集】 E90-DTU(433C30E)\_V2.0

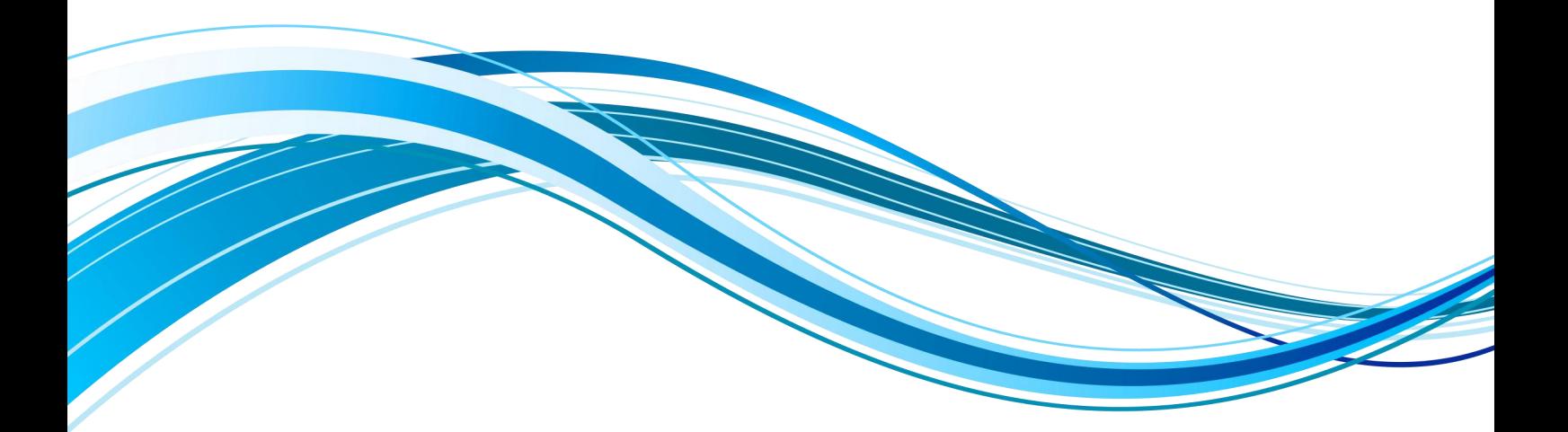

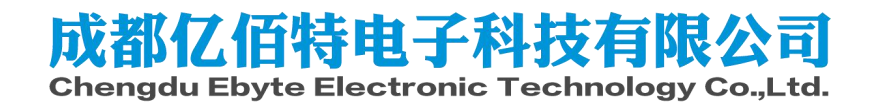

# 目录

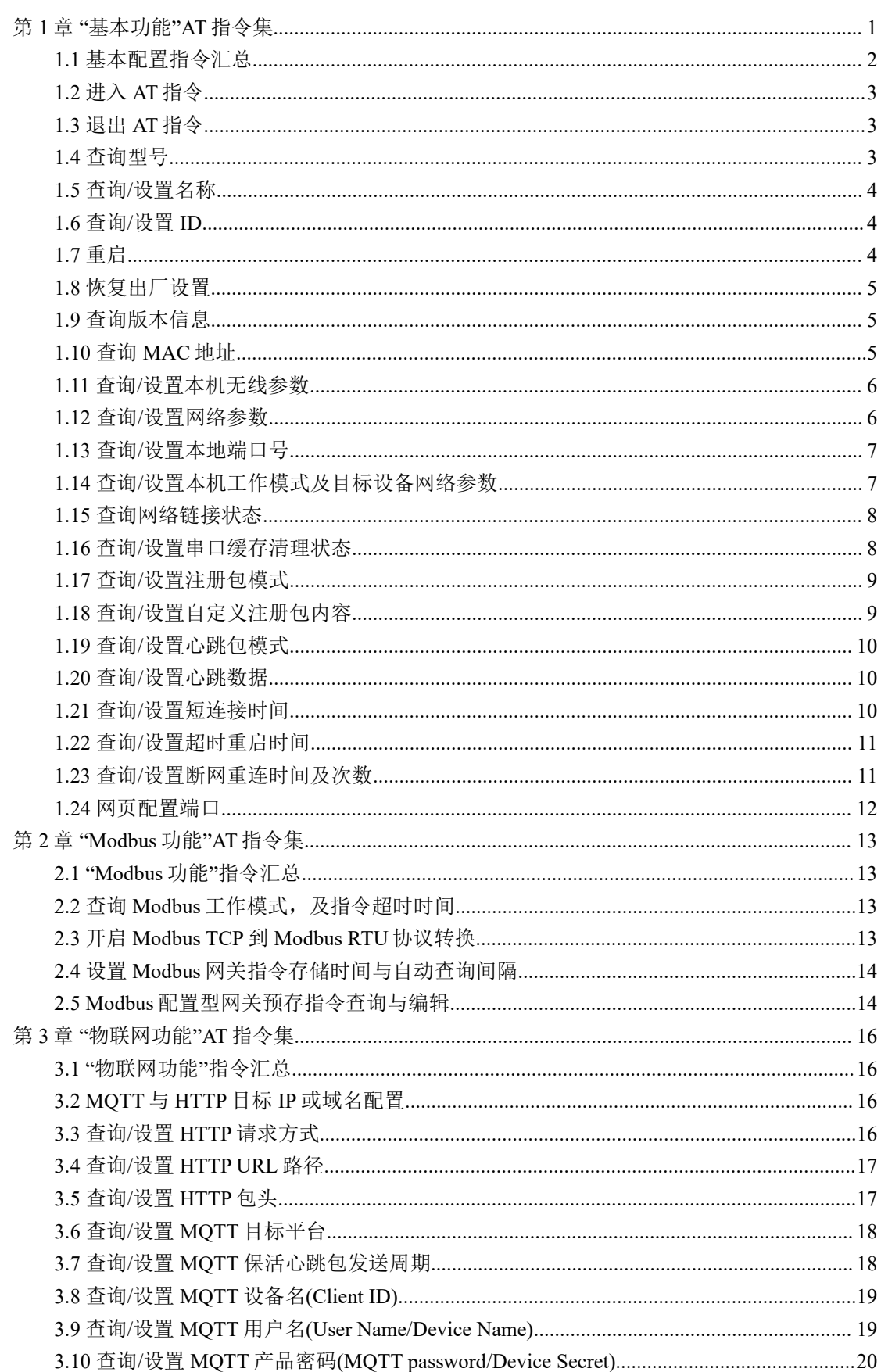

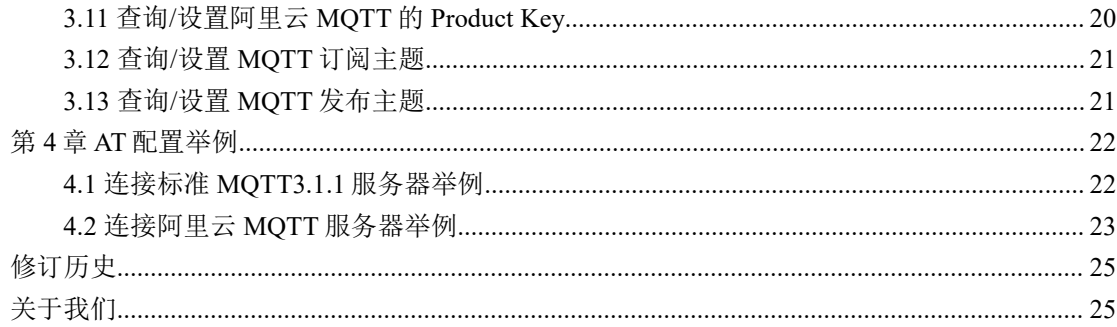

 $\bigl(\bigl((\bullet)\bigr)\bigr)^{-\circledR}$ **EBYTE** 

# <span id="page-3-0"></span>第 **1** 章 "基本功能"**AT** 指令集

E90-DTU(433C30E)指令手册使用说明:

- 1、进入 AT 指令模式: 串口发送 +++ , 3 秒内再次发送 AT , 设备回显 +OK , 则进入 AT 指令模式;
- 2、 本指令手册支持 E90-DTU(433C30E)\_V2.0;
- 3、以下文本出现"<CR><LF>"与"\r\n"代表不同文本格式的换行符,实际为 HEX  $(0x0D \nvert 0x0A)$ ;
- 4、支持网络 AT 指令配置, 可以通过 TCP/UDP 的透明传输模式实现网络 AT 配置, 请勿 在 Modbus 网关模式使用 AT 配置。
- 5、 TCP 服务器/TCP 客户端使用:

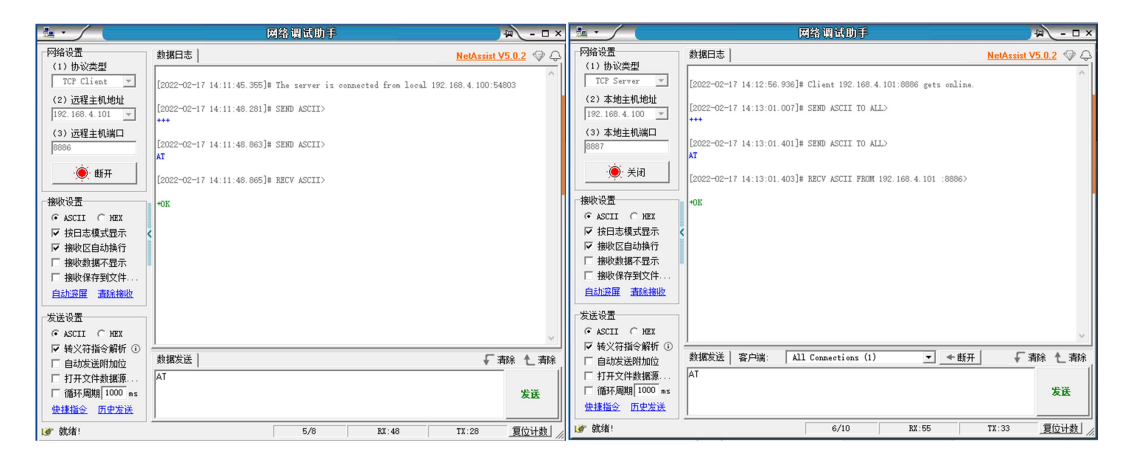

6、 UDP 服务器/UDP 客户端使用:

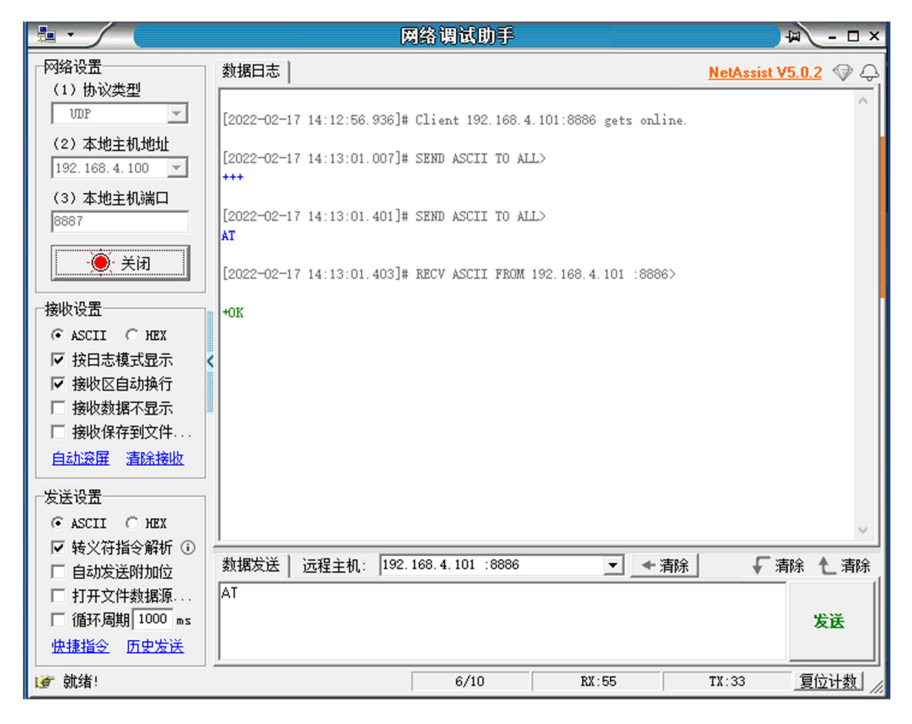

 $\frac{\left(\left(\left(\binom{\bullet}{\bullet}\right)\right)\right)}{\mathsf{EBYTE}}$ 

错误码表:

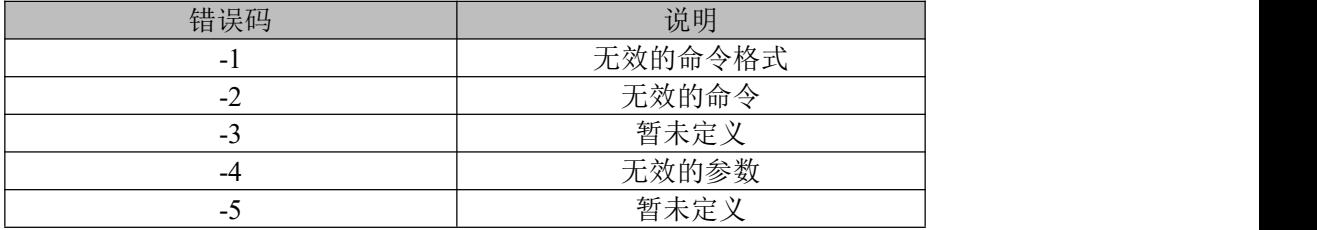

# <span id="page-4-0"></span>1.1 基本配置指令汇总

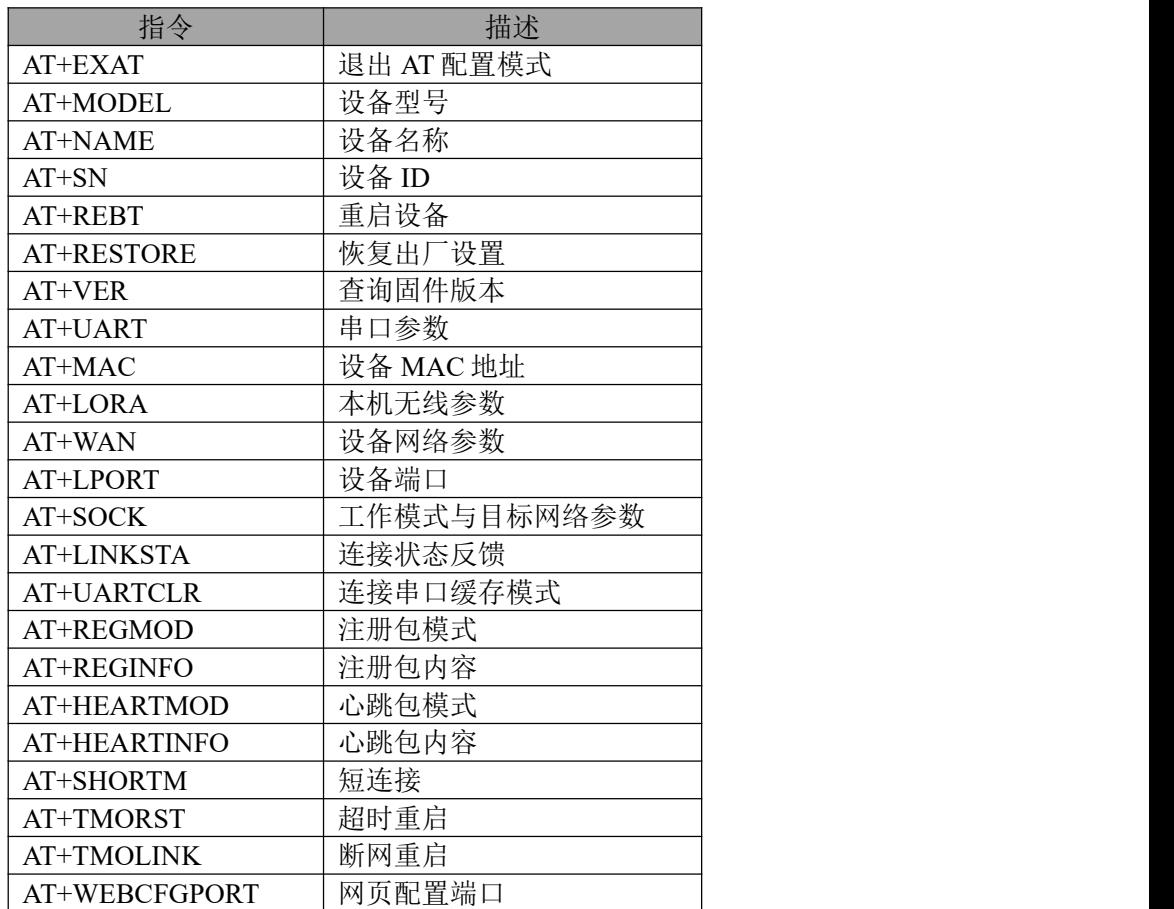

# <span id="page-5-0"></span>1.2 进入 AT 指令

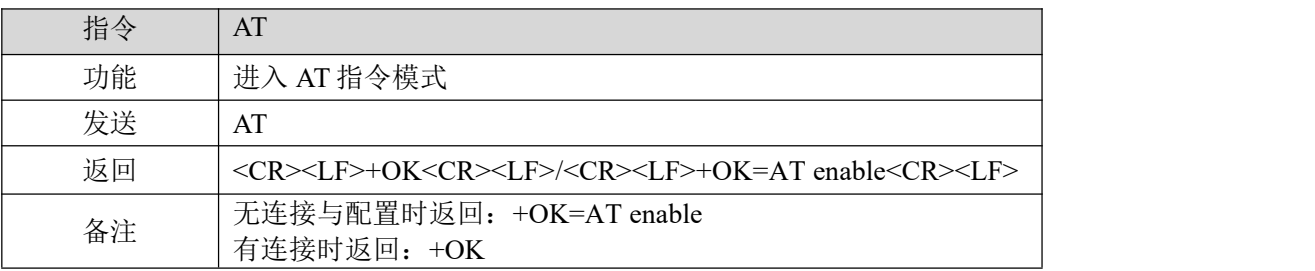

### 【举例】

先发送+++不用换行 在发送 AT 也不用换行 收到\r\n+OK\r\n 或\r\n+OK=AT enable\r\n

# <span id="page-5-1"></span>1.3 退出 AT 指令

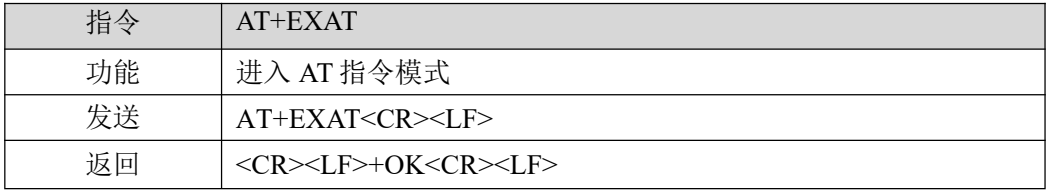

### 【举例】

发送: AT+EXAT\r\n 收到: \r\n+OK\r\n 等待设备重启。

# <span id="page-5-2"></span>1.4 查询型号

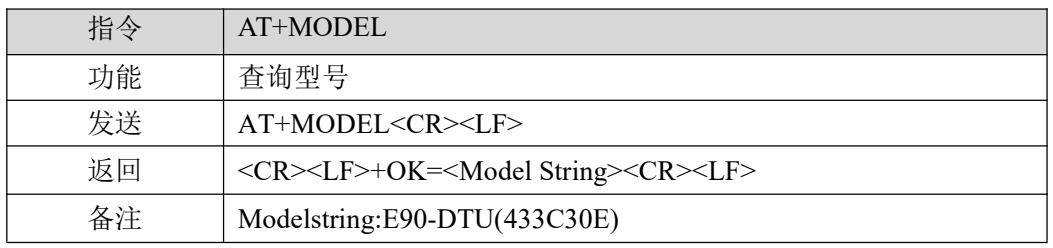

### 【举例】

发送: AT+MODEL\r\n

收到: \r\n +OK= E90-DTU(433C30E)\r\n

# <span id="page-6-0"></span>1.5 查询/设置名称

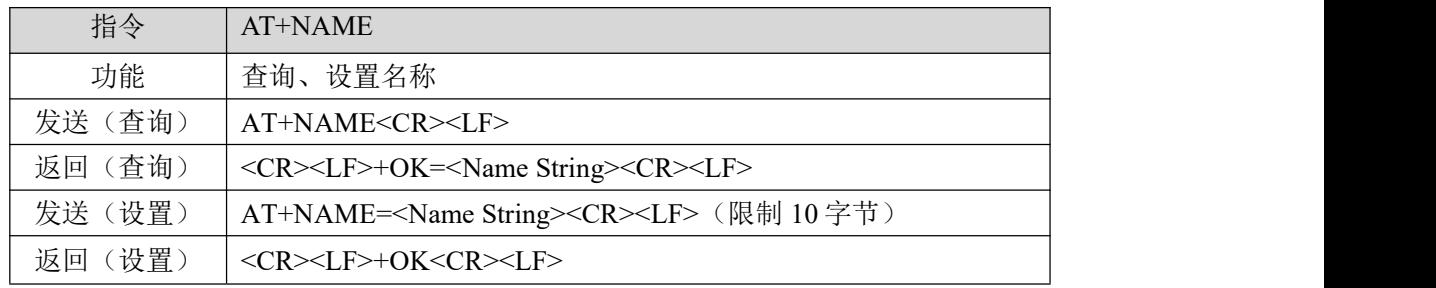

【举例】

查询:

发送: AT+NAME\r\n

收到: \r\n +OK=A0001\r\n

设置:

- 发送: AT+NAME=001\r\n
- 收到: \r\n +OK \r\n

# <span id="page-6-1"></span>1.6 查询/设置 ID

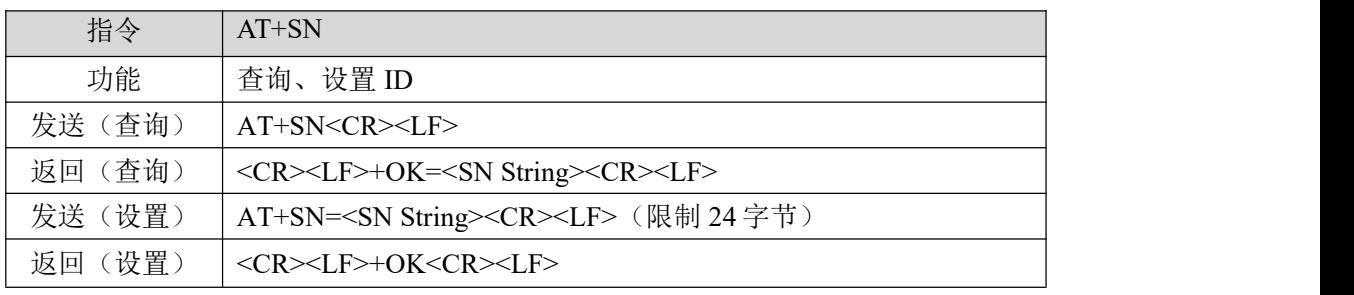

【举例】

查询:

发送: AT+SN\r\n

收到: \r\n +OK=0001\r\n

设置:

发送: AT+SN=111\r\n

收到: \r\n +OK \r\n

# <span id="page-6-2"></span>1.7 重启

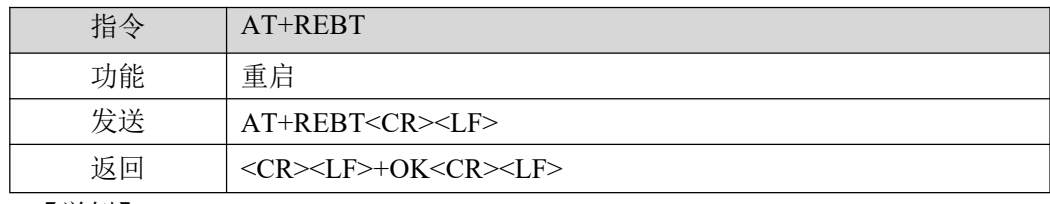

【举例】

 $\frac{\left(\left(\left(\binom{c}{r}\right)\right)\right)^{n}}{P(\text{BYT})}$ 

发送: AT+REBT\r\n 收到: \r\n +OK \r\n 等待重启完成。

### <span id="page-7-0"></span>1.8 恢复出厂设置

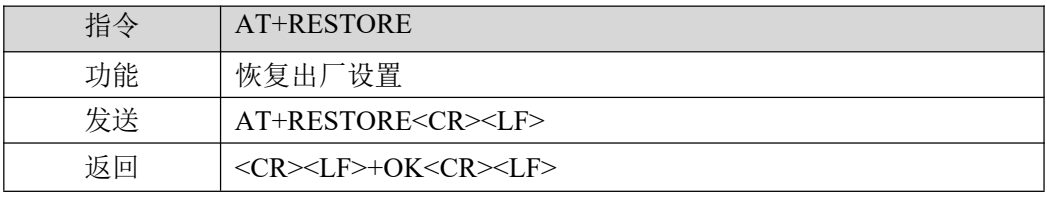

【举例】

发送: AT+RESTORE\r\n

收到: \r\n +OK \r\n

<span id="page-7-1"></span>等待重启完成。

# 1.9 查询版本信息

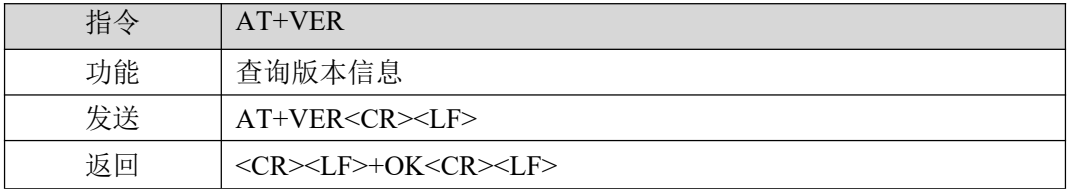

【举例】

发送: AT+VER\r\n

收到: \r\n +OK =xxxx-x-xx\r\n

<span id="page-7-2"></span>【注】xx 代表不同版本;

# 1.10 查询 MAC 地址

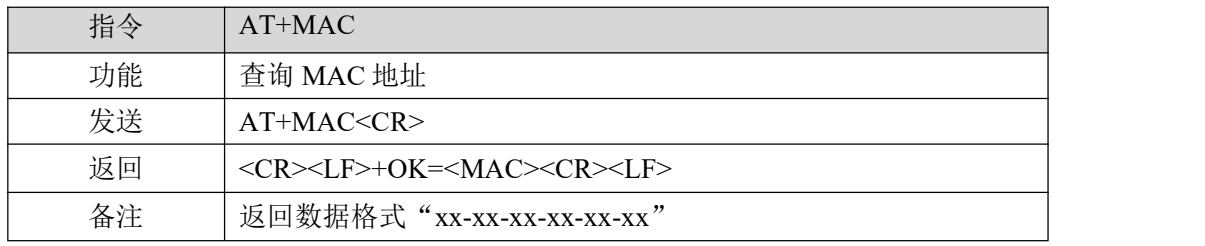

【举例】

发送: AT+MAC\r\n

收到: \r\n+OK=84-C2-E4-36-05-A2\r\n

# <span id="page-8-0"></span>1.11 查询/设置本机无线参数

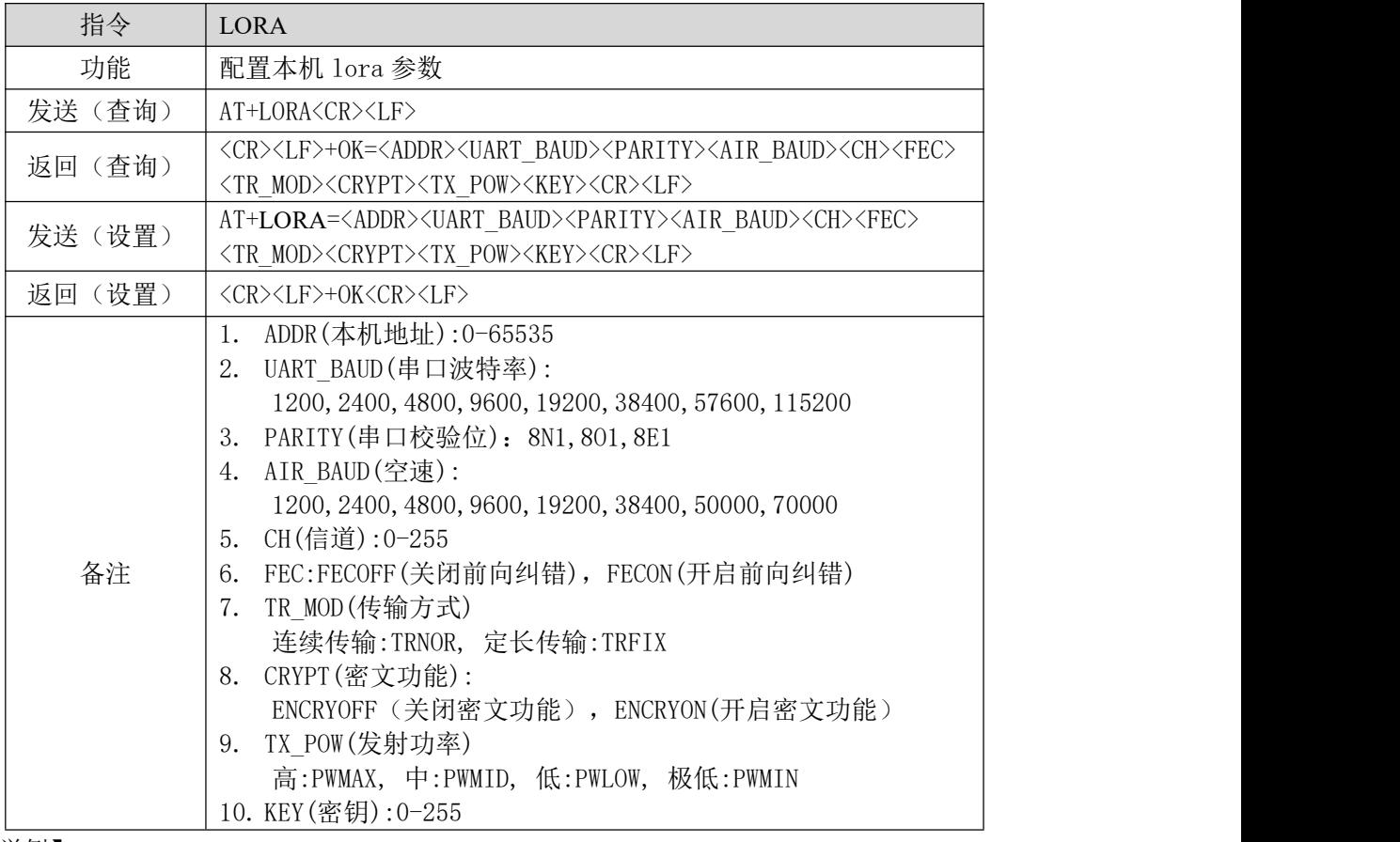

【举例】

查询:

```
发送: AT+ LORA \r\n
收到:
\r\n+OK=0,9600,8N1,1200,80,FECOFF,TRNOR,ENCRYOFF,PWMAX,0
设置:
发送:
AT+LORA=0,9600,8N1,1200,80,FECOFF,TRNOR,ENCRYOFF,PWMAX,0
```
收到: \r\n+OK\r\n

# <span id="page-8-1"></span>1.12 查询/设置网络参数

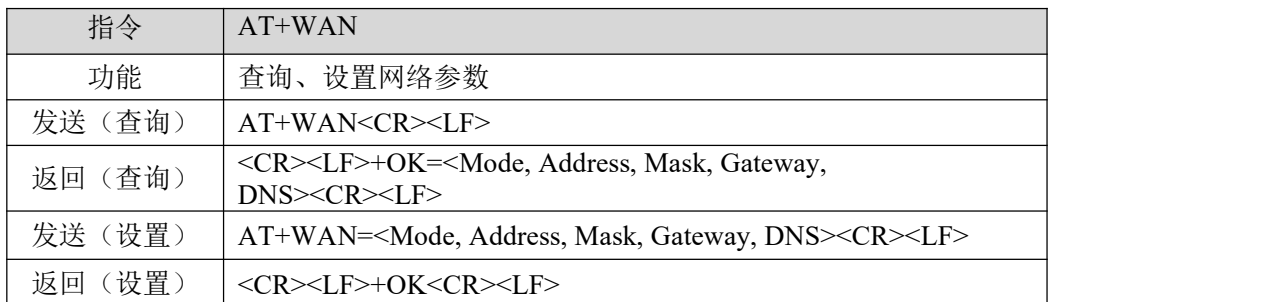

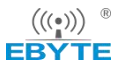

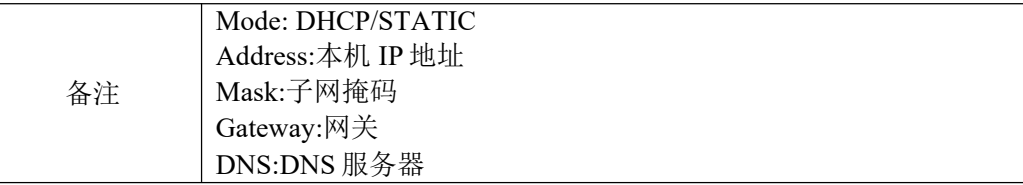

【举例】

查询:

- 发送: AT+WAN\r\n
- 收到: \r\n+OK= STATIC ,192.168.3.7,255.255.255.0,192.168.3.1,114.114.114.114\r\n
- 设置:(动态 IP)
- 发送: AT+WAN=DHCP, 192.168.3.7.255.255.255.0,192.168.3.1,114.114.114.114\r\n
- 收到: \r\n+OK\r\n
- 设置:(静态 IP)
- 发送: AT+WAN=STATIC,192.168.3.7,255.255.255.0,192.168.3.1,114.114.114.114\r\n
- 收到: \r\n+OK\r\n

### <span id="page-9-0"></span>1.13 查询/设置本地端口号

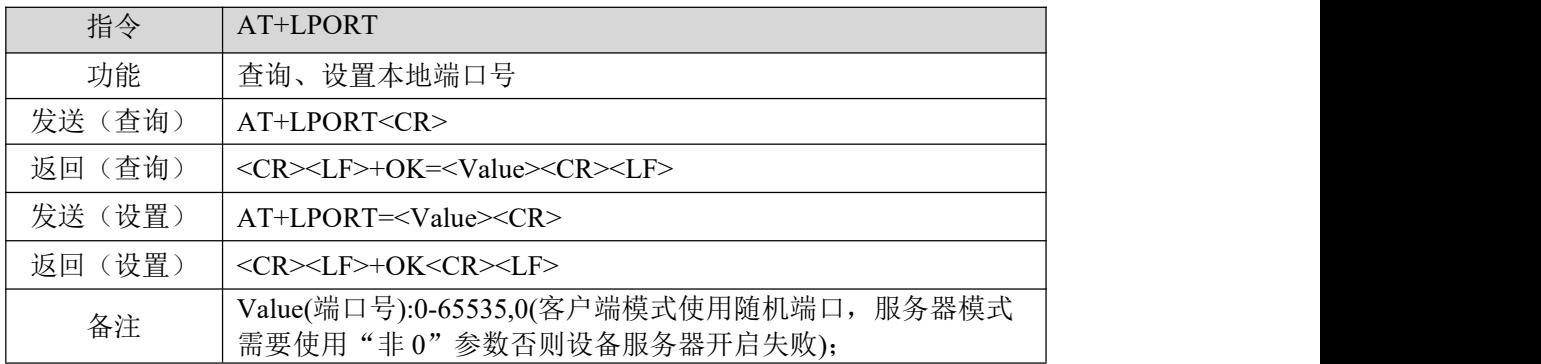

【举例】

查询:

发送: AT+LPORT\r\n

收到: \r\n+OK=8887\r\n

设置:

发送: AT+LPORT=8883\r\n

收到: \r\n+OK\r\n

# <span id="page-9-1"></span>1.14 查询/设置本机工作模式及目标设备网络参数

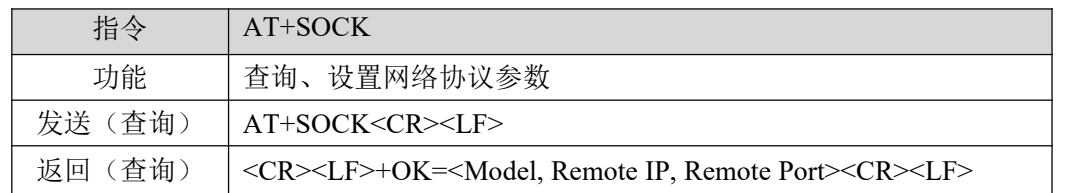

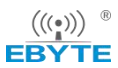

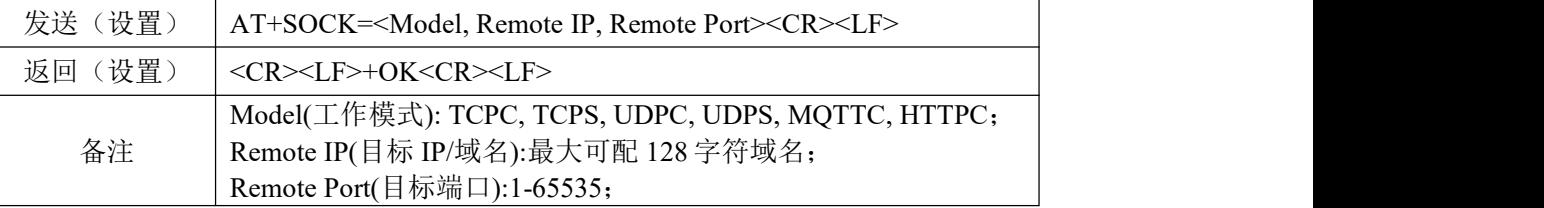

【举例】

查询:

发送: AT+SOCK\r\n

收到: \r\n+OK=TCPC,192.168.3.3,8888\r\n

设置:

发送: AT+SOCK=TCPC,192.168.3.100,8886\r\n

收到: \r\n+OK\r\n

# <span id="page-10-0"></span>1.15 查询网络链接状态

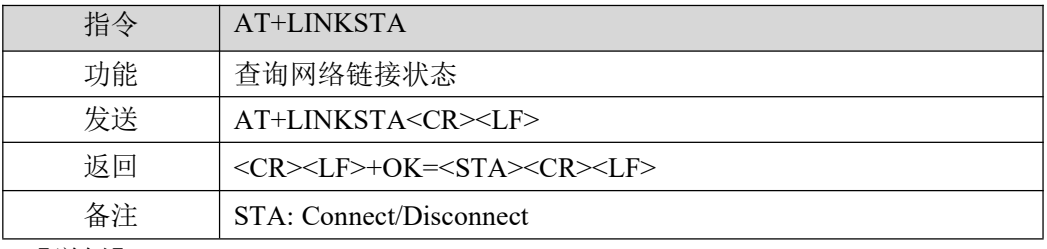

【举例】

发送: AT+LINKSTA\r\n

收到: \r\n+OK=Disconnect\r\n

# <span id="page-10-1"></span>1.16 查询/设置串口缓存清理状态

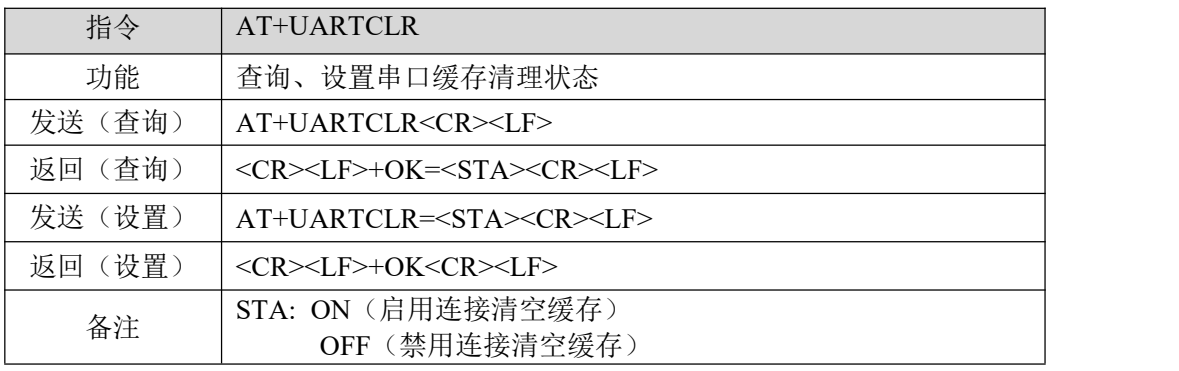

【举例】

查询:

发送: AT+UARTCLR\r\n

收到: \r\n+OK=ON\r\n

设置:

发送: AT+UARTCLR=OFF\r\n

<span id="page-11-0"></span>收到: \r\n+OK\r\n

# 1.17 查询/设置注册包模式

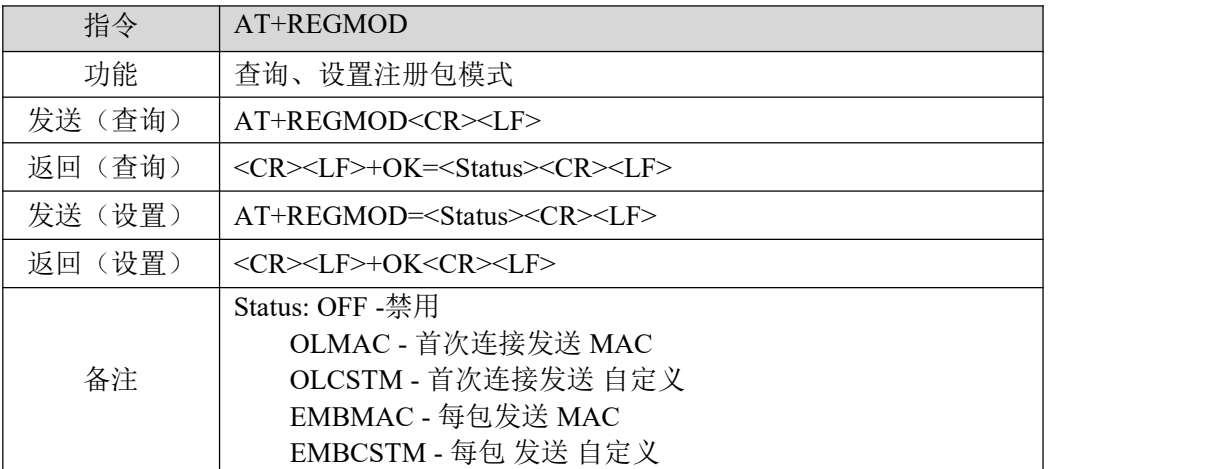

【举例】

查询:

发送: AT+REGMOD\r\n

收到: \r\n+OK=OFF\r\n

设置:

发送: AT+UARTCLR=OLMAC\r\n

<span id="page-11-1"></span>收到: \r\n+OK\r\n

# 1.18 查询/设置自定义注册包内容

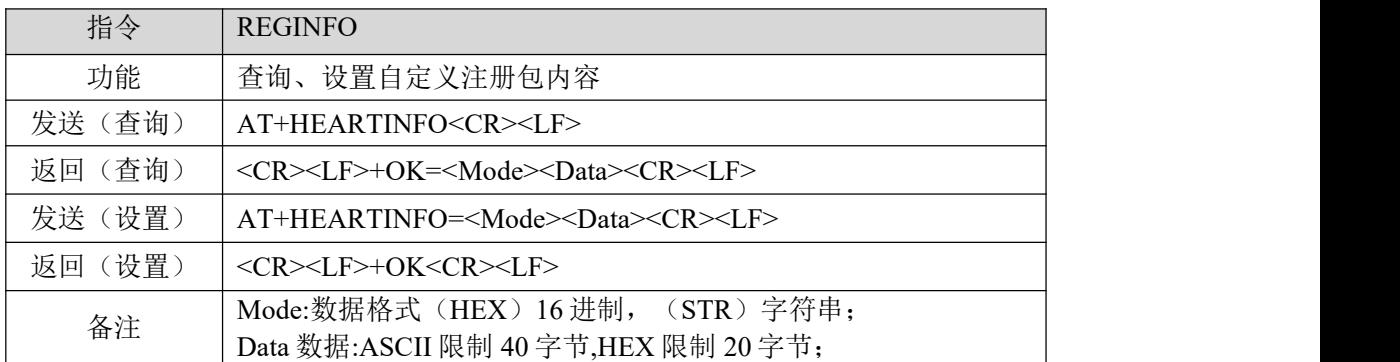

【举例】

**查询: 2008年 - 2008年 - 2008年 - 2008年 - 2008年 - 2008年 - 2008年 - 2008年 - 2008年 - 2008年 - 2008年 - 2008年 - 2008年 - 20** 

发送: AT+REGINFO\r\n

收到: \r\n+OK=STR,regist msg\r\n

设置:

发送: AT+REGINFO=STR,EBTYE TEST\r\n

# <span id="page-12-0"></span>1.19 查询/设置心跳包模式

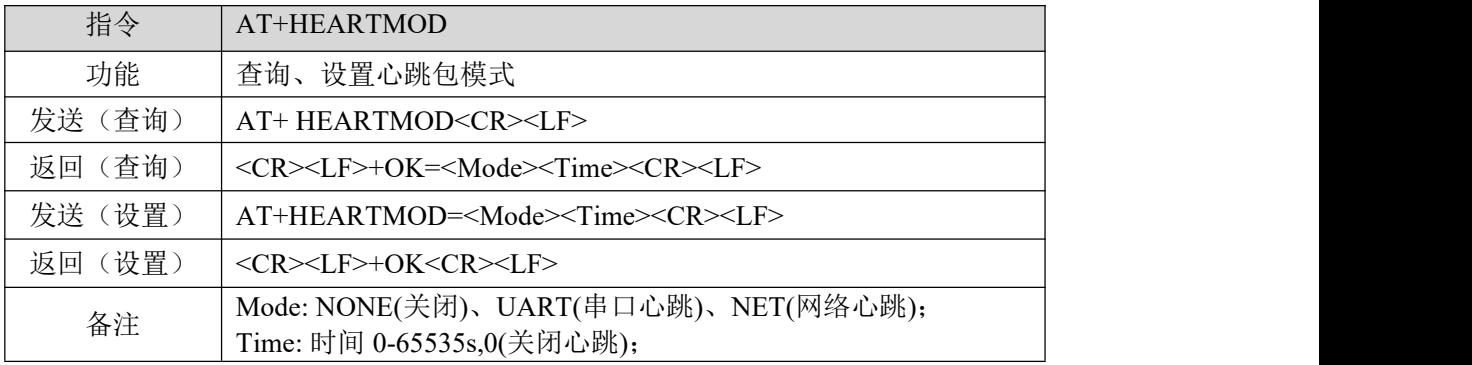

【举例】

查询:

- 发送: AT+HEARTMOD\r\n
- 收到: \r\n+OK=NONE,0\r\n
- 发送: AT+HEARTMOD =NET,50\r\n
- 收到: \r\n+OK\r\n

# <span id="page-12-1"></span>1.20 查询/设置心跳数据

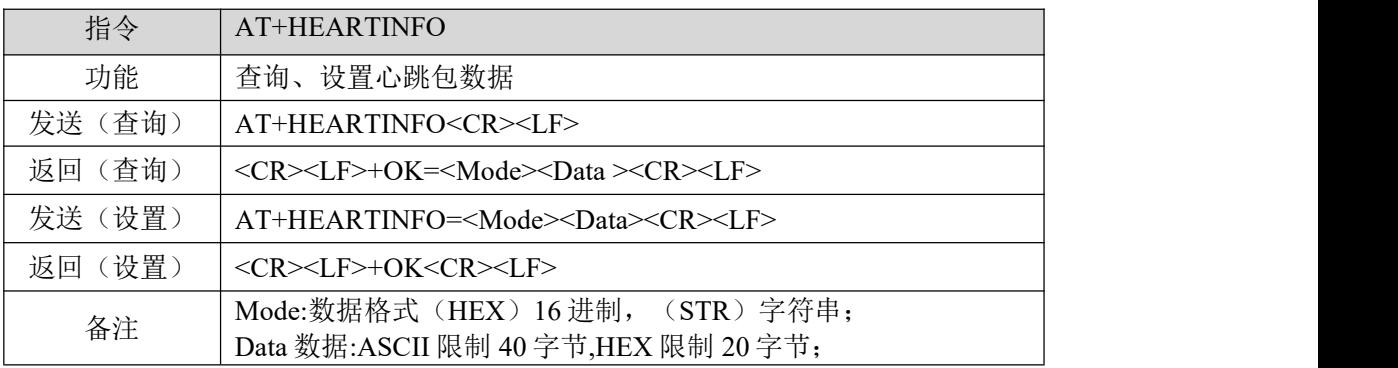

### 【举例】

- 查询:
- 发送: AT+HEARTINFO\r\n
- 收到: \r\n+OK=STR,heart beat msg\r\n

设置:

发送: AT+HEARTINFO=STR,EBTYE HEART TEST\r\n

AT+SHORTM

收到: \r\n+OK\r\n

# <span id="page-12-2"></span>1.21 查询/设置短连接时间

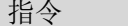

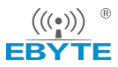

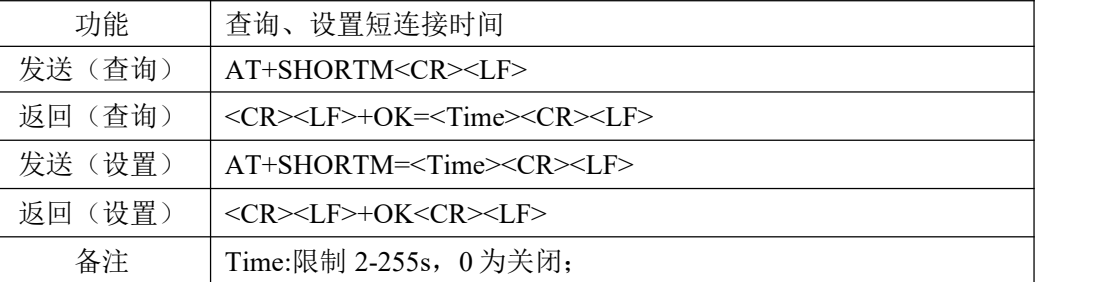

【举例】

查询:

发送: AT+SHORTM\r\n

收到: \r\n+OK=0\r\n

设置:

发送: AT+SHORTM=5\r\n

收到: \r\n+OK\r\n

# <span id="page-13-0"></span>1.22 查询/设置超时重启时间

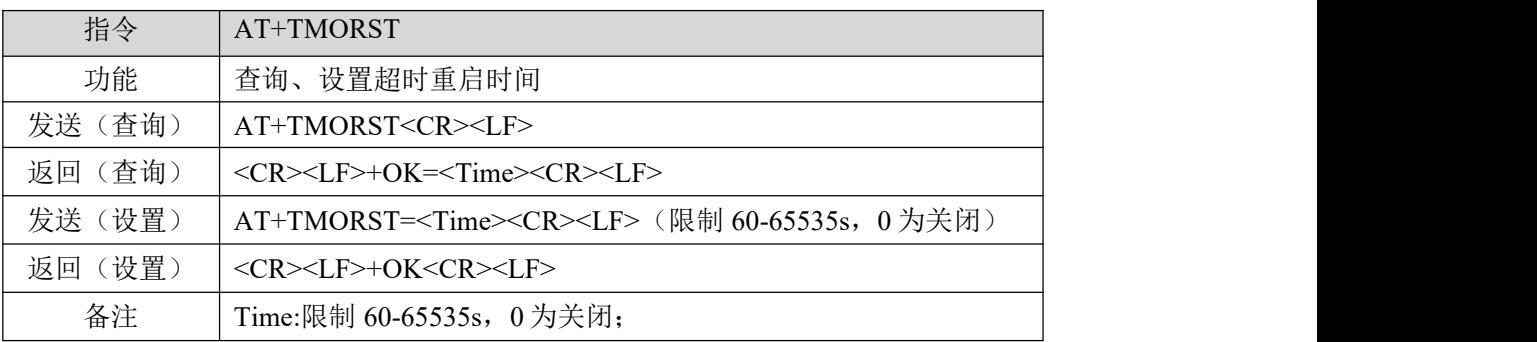

【举例】

查询:

发送: AT+TMORST\r\n

收到: \r\n+OK=300\r\n

设置:

发送: AT+SHORTM=350\r\n

收到: \r\n+OK\r\n

# <span id="page-13-1"></span>1.23 查询/设置断网重连时间及次数

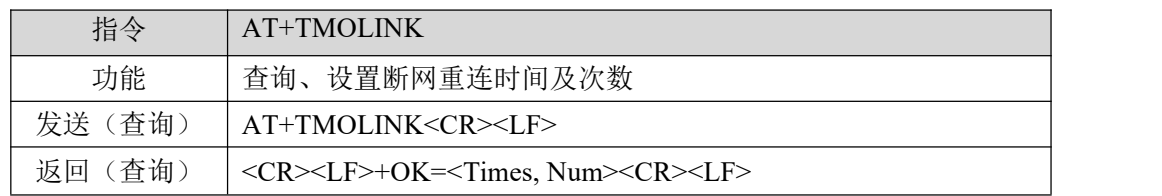

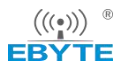

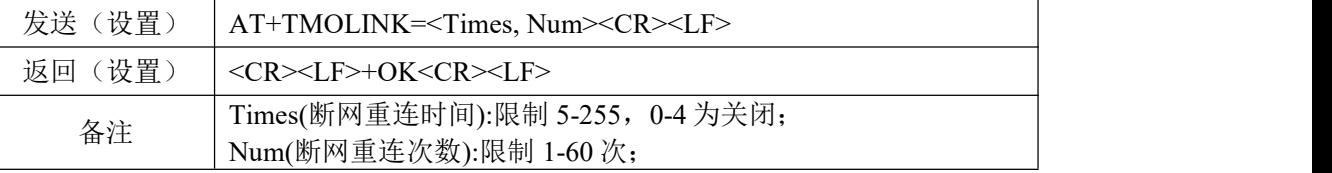

【举例】

查询:

发送: AT+TMOLINK\r\n

收到: \r\n+OK=5,5\r\n

设置:

发送: AT+TMOLINK=10,10\r\n

收到: \r\n+OK\r\n

### <span id="page-14-0"></span>1.24 网页配置端口

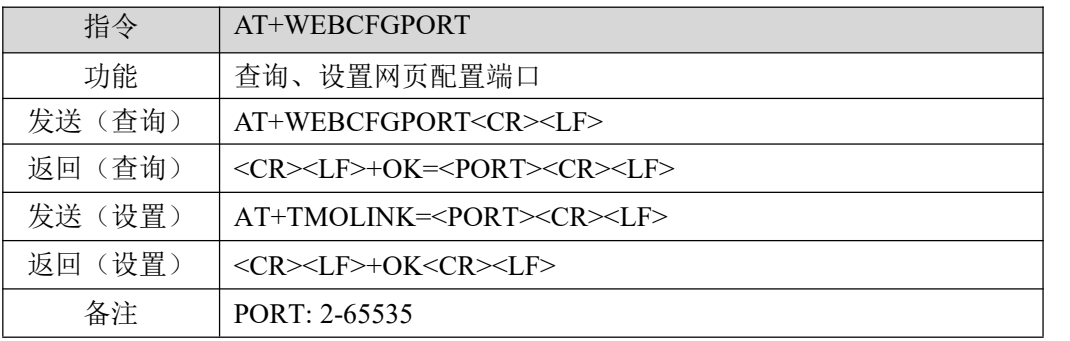

【举例】

查询:

发送: AT+WEBCFGPORT\r\n

收到: \r\n+OK=80\r\n

设置:

发送: AT+WEBCFGPORT=80\r\n

**ER'** 

# <span id="page-15-0"></span>第 **2** 章 "**Modbus** 功能"**AT** 指令集

# <span id="page-15-1"></span>2.1 "Modbus 功能"指令汇总

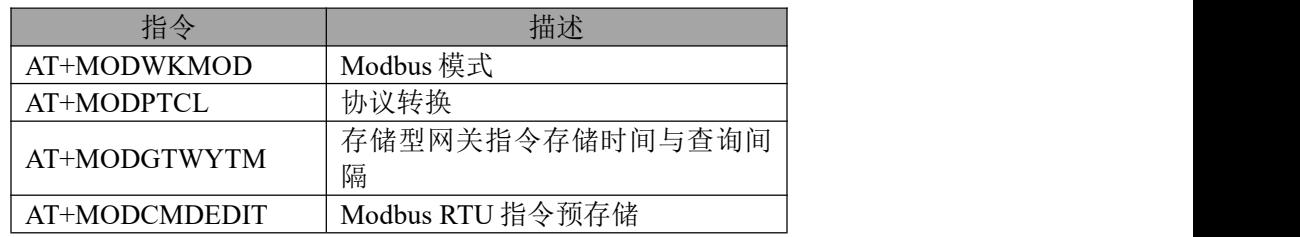

# <span id="page-15-2"></span>2.2 查询 Modbus 工作模式, 及指令超时时间

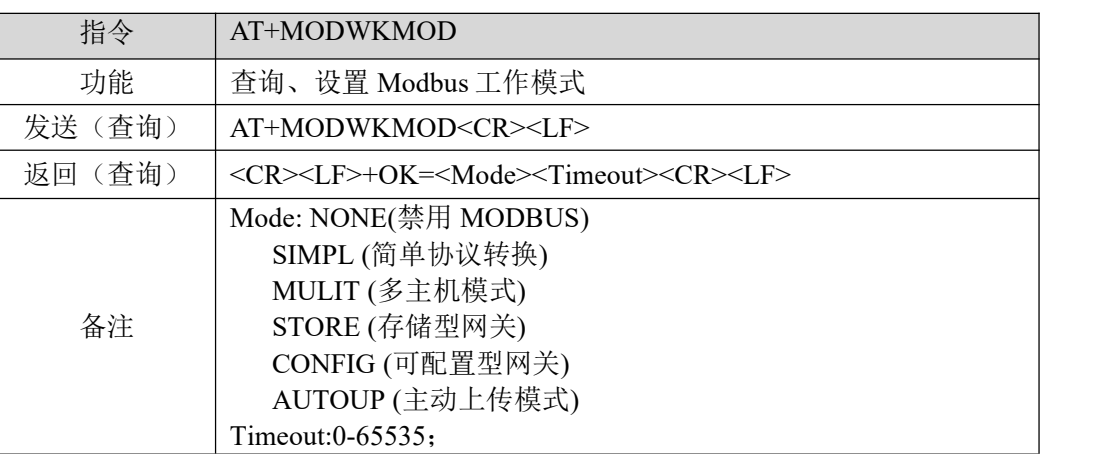

查询:

- 发送: AT+MODWKMOD\r\n
- 收到: \r\n+OK=SIMPL,100\r\n

设置:

- 发送: AT+MODWKMOD=MULIT,1000\r\n
- 收到: \r\n+OK\r\n

# <span id="page-15-3"></span>2.3 开启 Modbus TCP 到 Modbus RTU 协议转换

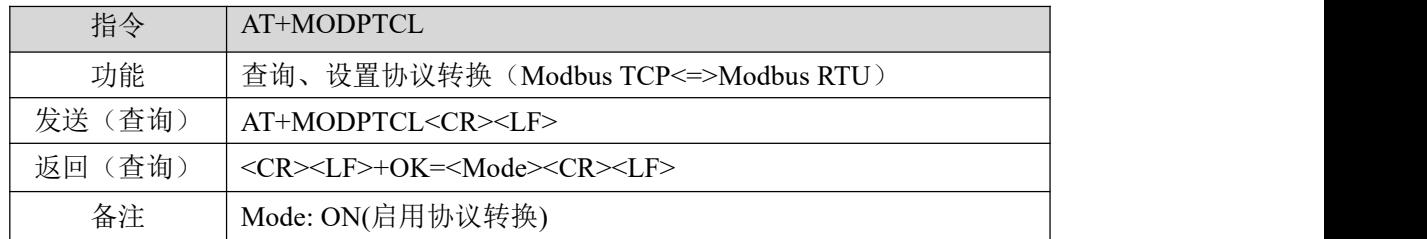

 $\left(\left(\left(\begin{smallmatrix} \bullet & \circ \\ \circ & \circ \end{smallmatrix}\right)\right) \circ \left(\begin{smallmatrix} \circ & \circ & \circ \\ \circ & \circ & \circ \end{smallmatrix}\right)$ **EBYTE** 

OFF(禁用协议转换)

### **查询: 2008年 - 2008年 - 2008年 - 2008年 - 2008年 - 2008年 - 2008年 - 2008年 - 2008年 - 2008年 - 2008年 - 2008年 - 2008年 - 20**

- 发送: AT+MODPTCL\r\n
- 收到: \r\n+OK=ON\r\n

设置:

发送: AT+MODPTCL=ON\r\n

收到: \r\n+OK\r\n

# <span id="page-16-0"></span>2.4 设置 Modbus 网关指令存储时间与自动查询间隔

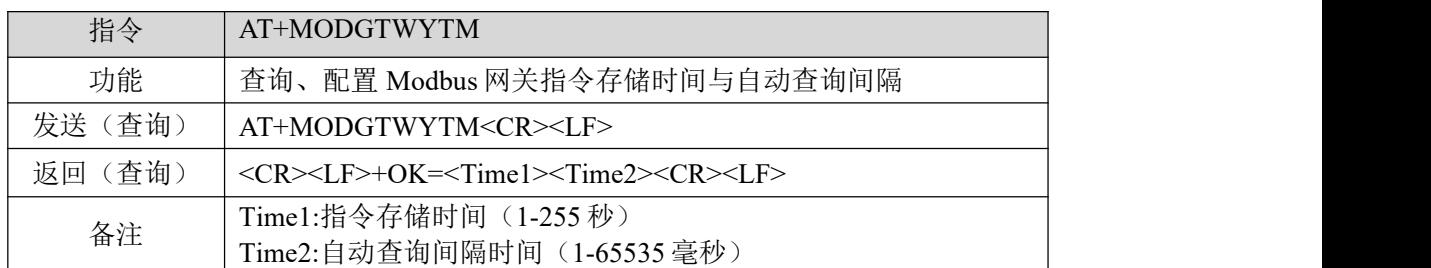

查询:

发送: AT+MODGTWYTM\r\n

收到: \r\n+OK=10,200\r\n

- 设置:
- 发送: AT+MODGTWYTM=5,100\r\n
- 收到: \r\n+OK\r\n

# <span id="page-16-1"></span>2.5 Modbus 配置型网关预存指令查询与编辑

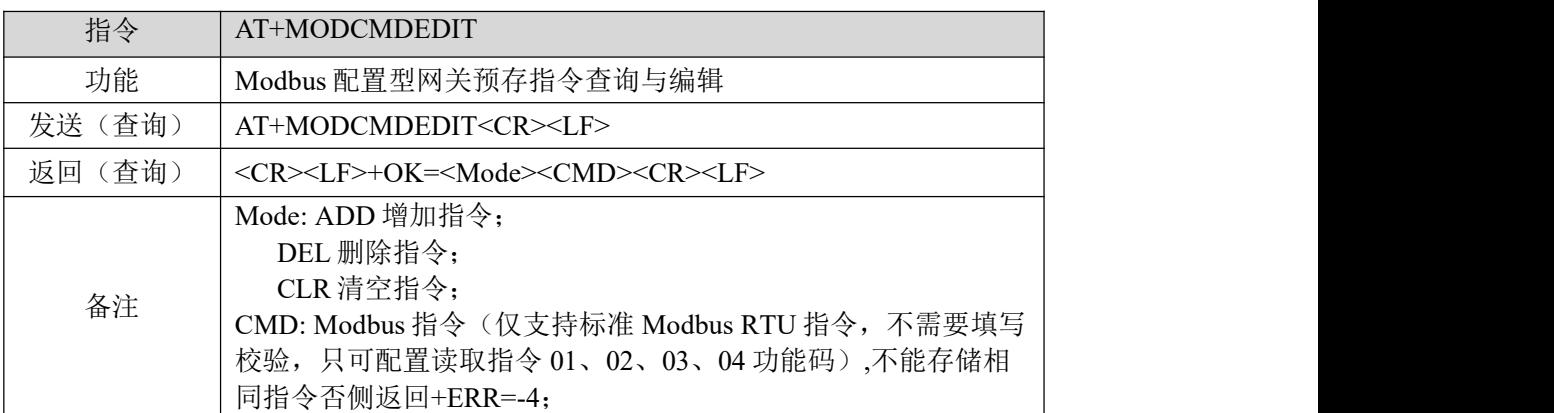

查询:

- 发送: AT+MODCMDEDIT\r\n
- 收到: \r\n+OK=\r\n
	- 1: 02 03 00 00 00 02\r\n
	- 2: 01 03 00 05 00 00\r\n

设置:

- 发送: AT+MODCMDEDIT=ADD,0103000A0003\r\n(添加指令)
- 收到: \r\n+OK\r\n

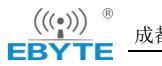

发送: AT+MODCMDEDIT=DEL,0103000A0003\r\n(删除指令)

收到: \r\n+OK\r\n

发送:AT+MODCMDEDIT=CLR,0103000A0003\r\n(清空指令)

# <span id="page-18-0"></span>第 **3** 章 "物联网功能"**AT** 指令集

# <span id="page-18-1"></span>3.1 "物联网功能"指令汇总

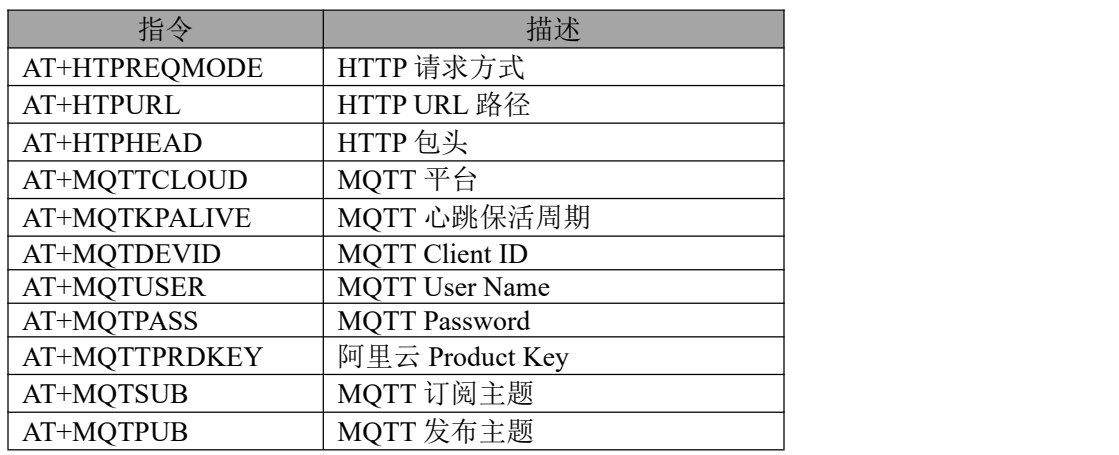

# <span id="page-18-2"></span>3.2 MQTT 与 HTTP 目标 IP 或域名配置

参考"查询/设置本机工作模式及目标设备网络参数"。

设置 MQTT 模式与目标参数:

发送: AT+SOCK=MQTTC, mqtt.heclouds.com,6002\r\n

收到: \r\n+OK\r\n

设置 MQTT 模式与目标参数: 发送: AT+SOCK=HTTPC,www.baidu.com,80\r\n 收到: \r\n+OK\r\n

### <span id="page-18-3"></span>3.3 查询/设置 HTTP 请求方式

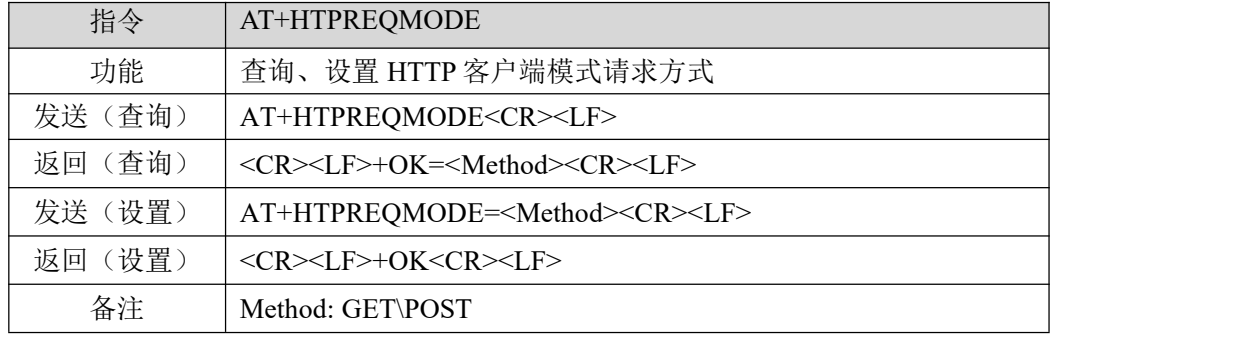

 $\frac{\left(\left(\left(\binom{c}{r}\right)\right)\right)^{n}}{P(\text{BYT})}$ [成都亿佰特电子科技有限公司](http://www.ebyte.com/product-view-news.aspx?id=300) E90-DTU(433C30E)\_V2.0-AT 指令集

查询:

- 发送: AT+HTPREQMODE\r\n
- 收到: \r\n+OK=GET\r\n
- 设置:
- 发送: AT+HTPREQMODE=POST\r\n
- 收到: \r\n+OK\r\n

# <span id="page-19-0"></span>3.4 查询/设置 HTTP URL 路径

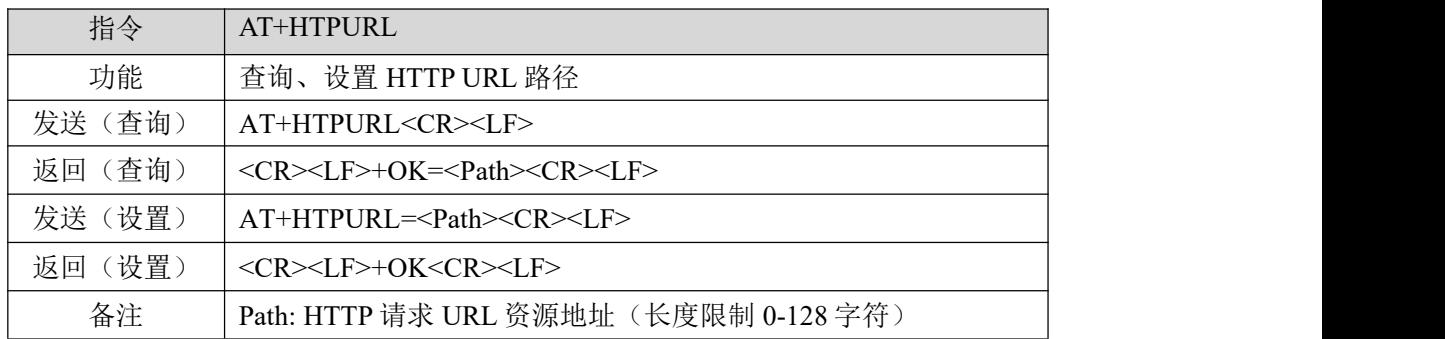

【举例】

查询:

- 发送: AT+HTPURL\r\n
- 收到: \r\n+OK=/1.php?\r\n

设置:

- 发送: AT+HTPURL=/view/ed7e65a90408763231126edb6f1aff00bfd57061.html\r\n
- 收到: \r\n+OK\r\n

### <span id="page-19-1"></span>3.5 查询/设置 HTTP 包头

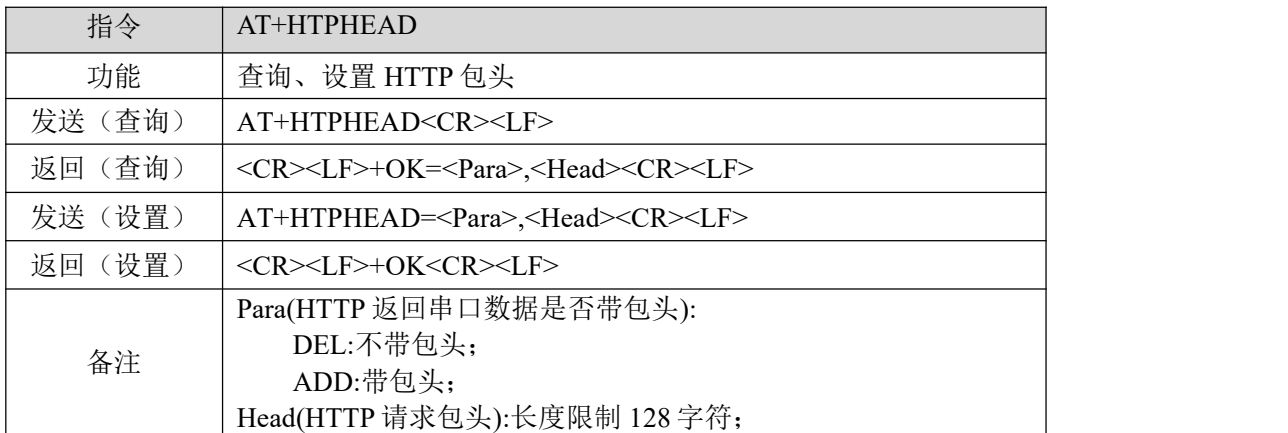

【举例】

查询:

- 发送: AT+HTPHEAD\r\n
- 收到: \r\n+OK=DEL,User-Agent: Mozilla/5.0\r\n

设置:

发送:AT+HTPHEAD=ADD, Host:www.ebyte.com\r\n

 $\frac{\left(\left(\left(\binom{c}{r}\right)\right)\right)^{n}}{P(\text{BYT})}$ 

收到: \r\n+OK\r\n

# <span id="page-20-0"></span>3.6 查询/设置 MQTT 目标平台

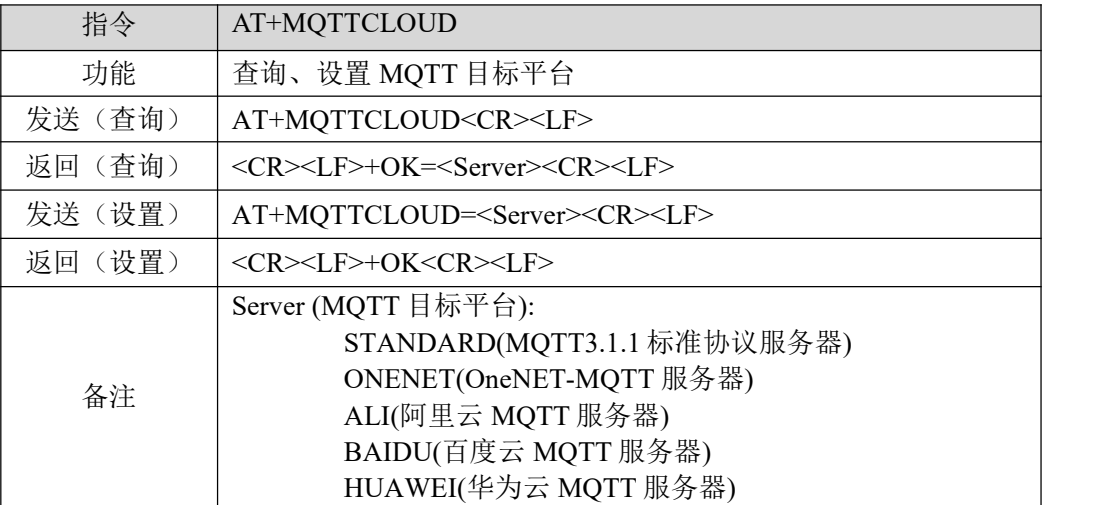

【举例】

查询:

发送: AT+MQTTCLOUD\r\n

收到: \r\n+OK=STANDARD\r\n

设置:

发送: AT+MQTTCLOUD=BAIDU\r\n

收到: \r\n+OK\r\n

# <span id="page-20-1"></span>3.7 查询/设置 MQTT 保活心跳包发送周期

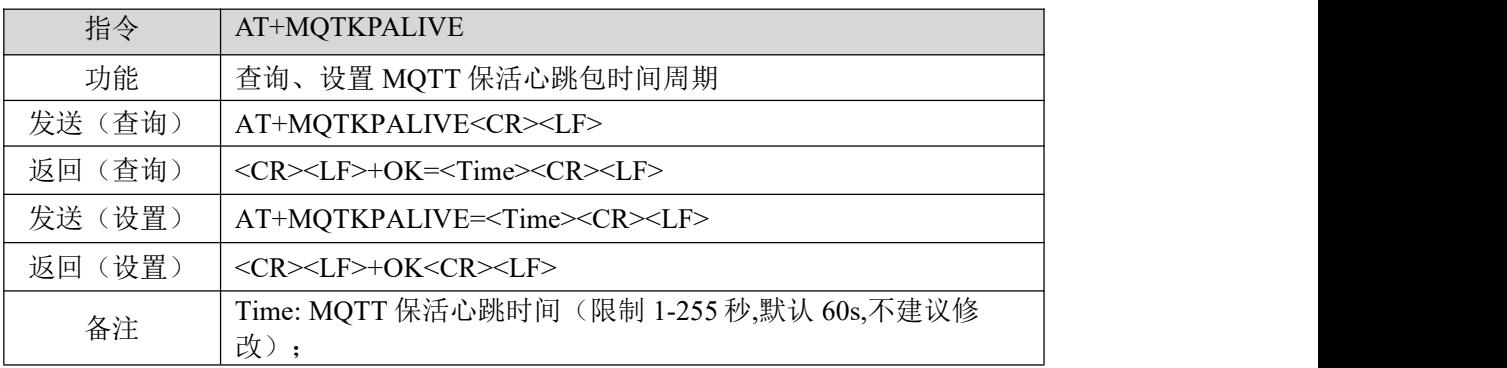

【举例】

查询:

发送: AT+MQTKPALIVE\r\n

收到: \r\n+OK=60\r\n

设置:

发送: AT+MQTKPALIVE=30\r\n

 $\frac{\left(\left(\left(\binom{\bullet}{\bullet}\right)\right)}{\bullet} \right)^{\circledcirc}}{\mathsf{EBYTE}}$ 

# <span id="page-21-0"></span>3.8 查询/设置 MQTT 设备名(Client ID)

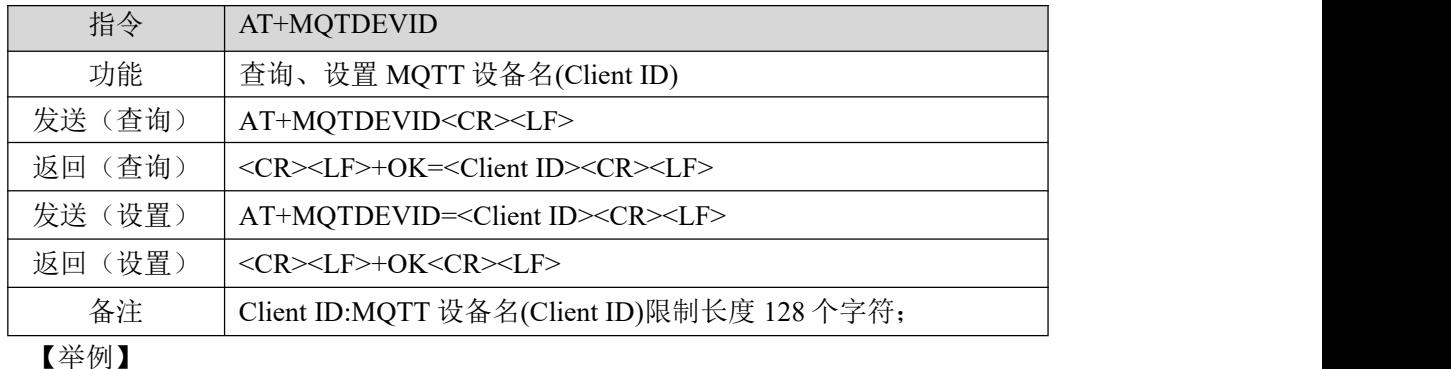

查询:

发送: AT+MQTDEVID\r\n

收到: \r\n+OK=test-1\r\n

设置:

发送: AT+MQTDEVID=6164028686b027ddb5176\_NA111-TEST\r\n

收到: \r\n+OK\r\n

# <span id="page-21-1"></span>3.9 查询/设置 MQTT 用户名(User Name/Device Name)

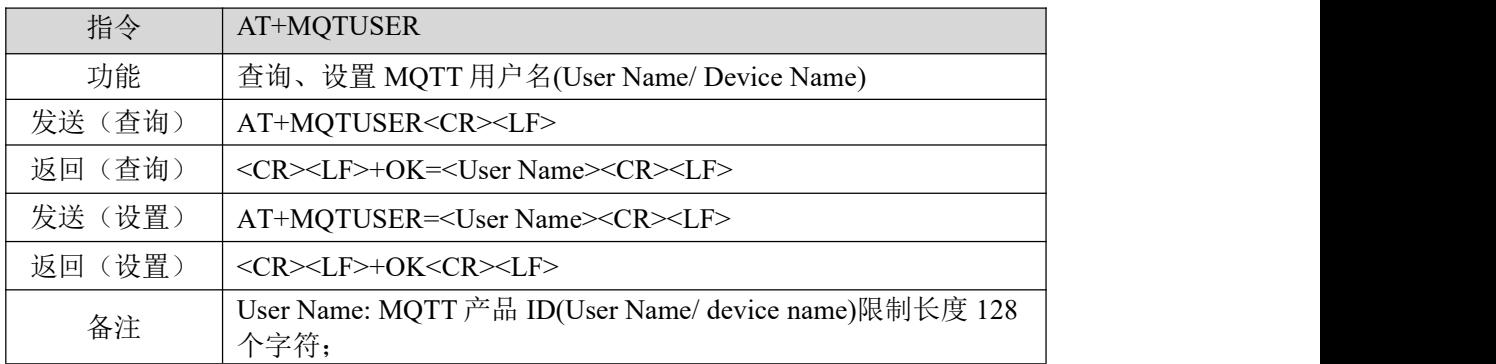

【举例】

查询:

发送: AT+MQTUSER\r\n

收到: \r\n+OK=ebyte-IOT\r\n

设置:

发送: AT+MQTUSER=12345678&a1Ofdo5l0\r\n

# <span id="page-22-0"></span>3.10 查询/设置 MQTT 产品密码(MQTTpassword/Device Secret)

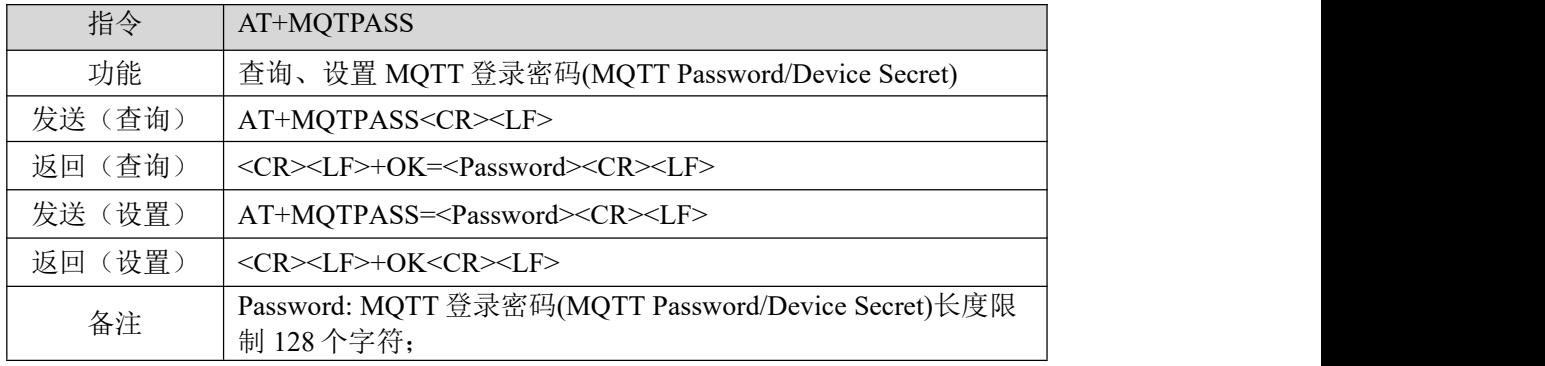

【举例】

查询:

发送: AT+MQTPASS\r\n

收到: \r\n+OK=12345678\r\n

设置:

- 发送: AT+MOTPASS=87654321\r\n
- 收到: \r\n+OK\r\n

## <span id="page-22-1"></span>3.11 查询/设置阿里云 MQTT 的 Product Key

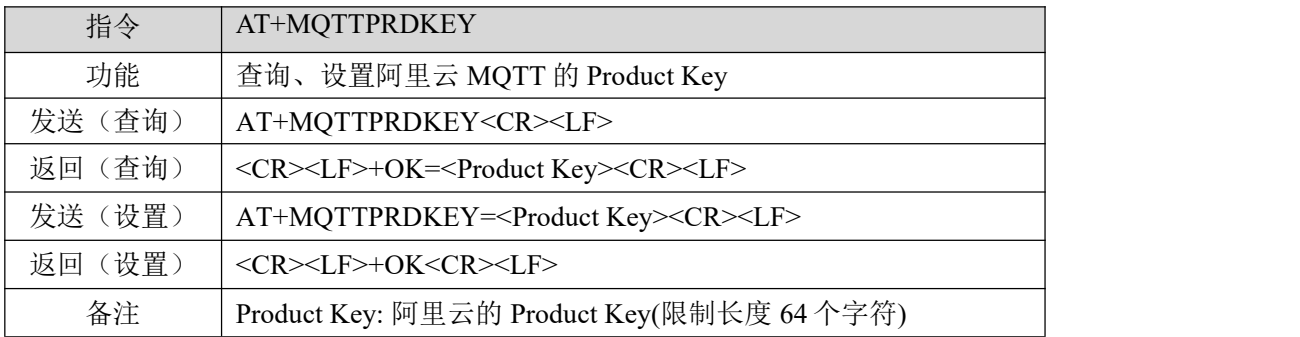

【举例】

查询:

发送: AT+MQTTPRDKEY\r\n

收到: \r\n+OK=user ProductKey\r\n

设置:

发送: AT+MQTTPRDKEY=a1HEeOIqVHU\r\n

# <span id="page-23-0"></span>3.12 查询/设置 MQTT 订阅主题

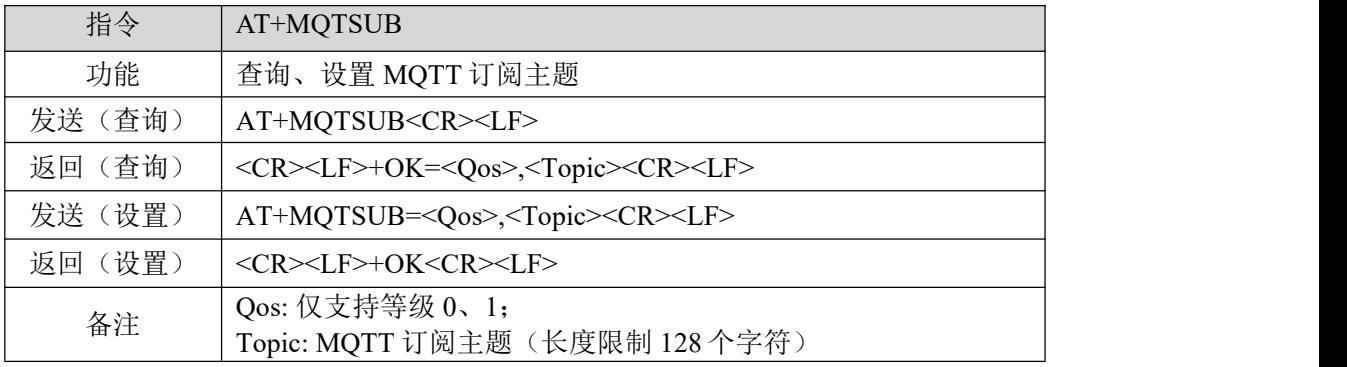

【举例】

查询:

发送: AT+MQTSUB\r\n

收到:  $\rln+OK = 0, \to \r\ln$ 

设置:

- 发送: AT+MQTSUB=0,/ggip6zWo8of/NA111-TEST/user/SUB\r\n
- <span id="page-23-1"></span>收到: \r\n+OK\r\n

# 3.13 查询/设置 MQTT 发布主题

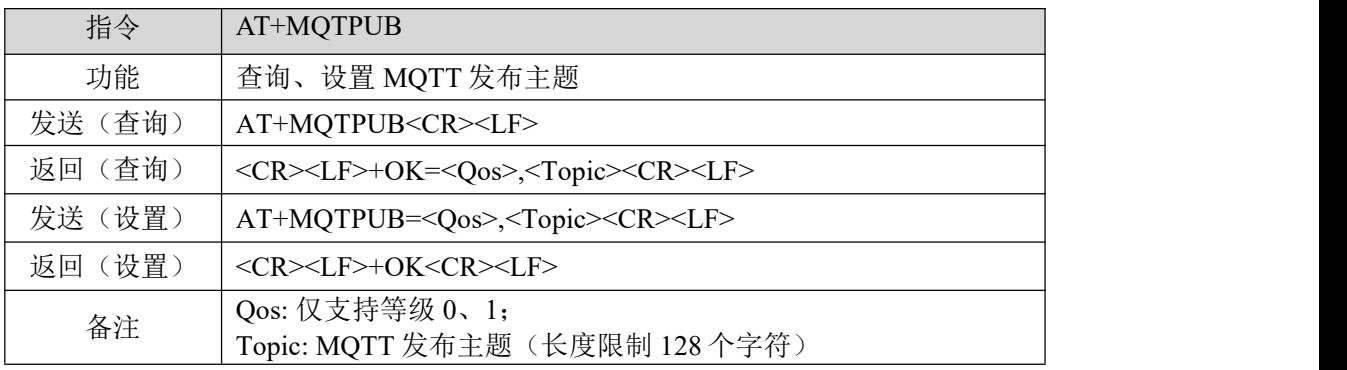

【举例】

查询:

发送: AT+MQTPUB\r\n

收到: \r\n+OK=0,topic \r\n

设置:

发送: AT+MQTPUB= 0,/ggip6zWo8of/NA111-TEST/user/PUB\r\n

 $((\bullet))$ 

# <span id="page-24-0"></span>第 **4** 章 **AT** 配置举例

### <span id="page-24-1"></span>4.1 连接标准 MQTT3.1.1 服务器举例

```
\{Client id:876275396
   mqtt username:485233
   mqtt password:E_DEV01
   mqtt server: mqtt.heclouds.com
   mqtt port:6002
}
配置前先恢复出厂设置,避免启用不使用的功能。
SEND (+++)3S内SEND(AT)
RECV(+OK=AT enable)
SEND (AT+RESTORE)
RECV(+OK)
以上步骤可以使用硬件恢复出厂设置。
第一步:进入AT配置模式;
SEND (+++)3S内SEND(AT)
RECV(+OK=AT enable)
第二步: 使能动态 IP, 若为局域网 MQTT 服务器配置对应 IP 即可, 此处使用动态 IP;
SEND(AT+WAN=DHCP,192.168.3.7,255.255.255.0,192.168.3.1,114.114.114.114)
RECV(+OK)
第三步: 配置工作模式以及 MQTT 服务器地址与端口;
SEND(AT+SOCK=MQTTC,mqtt.heclouds.com,6002)
RECV(+OK=And local port has been set to 0)
第四步: 选择 MQTT 平台;
SEND(AT+MQTTCLOUD=STANDARD)
RECV(+OK)
第五步: 配置设备的 Client id;
SEND(AT+MQTDEVID=876275396)
RECV(+OK)第六步:配置设备的 mqtt username;
SEND(AT+MQTUSER=485233)
RECV(+OK)
第七步: 配置设备的 mqtt password;
SEND(AT+MQTPASS=E_DEV01)
RECV(+OK)
第八步: 订阅对应的主题(Topic);
```
 $\bigl(\bigl((\begin{smallmatrix}\bullet\end{smallmatrix}\bigr)\bigr)$  .

```
SEND(AT+MQTSUB=0,EBYTE_TEST)
RECV(+OK)
第九步: 配置发布使用的主题(Topic);
SEND(AT+MQTPUB=0,EBYTE_TEST)
RECV(+OK)
第十步:重启设备;
SEND(AT+REBT)
RECV(+OK)
```
### <span id="page-25-0"></span>4.2 连接阿里云 MQTT 服务器举例

```
\{"ProductKey": "a1HEeOIqVHU", "DeviceName": "E_DEV01", "DeviceSecret": "843ff9caab16d5cd4ebba067a3fa97f3" }
"MQTT Server": "a1HEeOIqVHU.iot-as-mqtt.cn-shanghai.aliyuncs.com"
"MQTT Port": "1883 " 配置前先恢复出厂设置,避免启用不使用的功能。
SEND (+++)3S内SEND(AT)
RECV(+OK=AT enable)
SEND (AT+RESTORE)
RECV(+OK)
以上步骤可以使用硬件恢复出厂设置。
第一步: 讲入AT配置模式;
SEND (+++)3S内SEND (AT)
RECV(+OK=AT enable)
第二步: 使能动态 IP:
SEND(AT+WAN=DHCP,192.168.3.7,255.255.255.0,192.168.3.1,114.114.114.114)
RECV(+OK)
第三步: 配置工作模式以及 MQTT 服务器地址与端口;
SEND(AT+SOCK=MQTTC,a1HEeOIqVHU.iot-as-mqtt.cn-shanghai.aliyuncs.com,1883)
RECV(+OK=And local port has been set to 0)
第四步: 选择 MOTT 平台;
SEND(AT+MQTTCLOUD=ALI)
RECV(+OK)
第五步: 配置设备的 Client id;
SEND(AT+MQTDEVID=E_DEV01)
RECV(+OK)
第六步:配置设备的设备名;
SEND(AT+MQTUSER=E_DEV01)
```
RECV(+OK) 第七步:配置设备的 DeviceSecret; SEND(AT+MQTPASS=843ff9caab16d5cd4ebba067a3fa97f3) RECV(+OK) 第八步:配置设备的 ProductKey; SEND(AT+MQTTPRDKEY=a1HEeOIqVHU) RECV(+OK) 第九步: 订阅对应的主题(Topic); SEND(AT+MQTSUB=0,/a1HEeOIqVHU/E\_DEV01/user/Test) RECV(+OK) 第十步: 配置发布使用的主题(Topic); SEND(AT+MQTPUB=0,/a1HEeOIqVHU/E\_DEV01/user/Test)  $RECV(+OK)$ 第十一步:重启设备 SEND(AT+REBT) RECV(+OK)

最终解释权归成都亿佰特电子科技有限公司所有。

# <span id="page-27-0"></span>修订历史

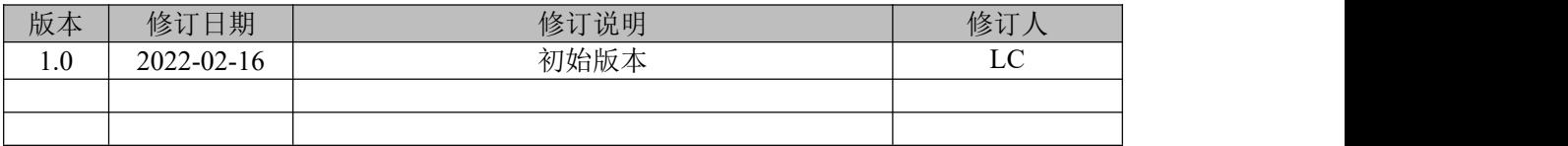

# <span id="page-27-1"></span>关于我们

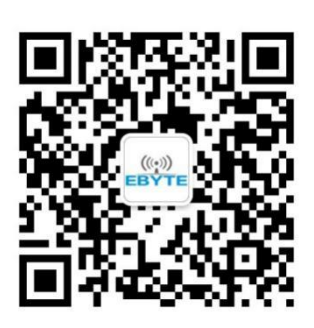

销售热线:4000-330-990 公司电话:028-61399028 技术支持: [support@cdebyte.com](mailto:support@cdebyte.com) 官方网站: [www.ebyte.com](http://www.ebyte.com) 公司地址:四川省成都市高新西区西区大道 199 号 B5 栋

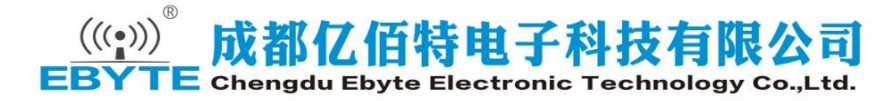